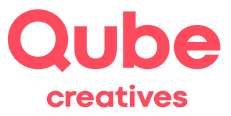

## **Apple iOS 11 Mail einrichten**

V 2024-03-28

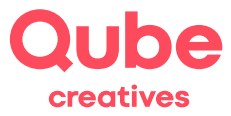

# **Inhaltsverzeichnis**

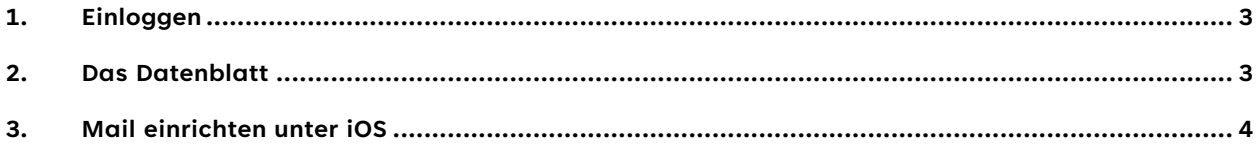

### Support

Qube AG T +41 58 513 98 01 support@qube.ag

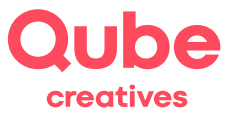

### **1. Einloggen**

Wollen Sie Ihre E-Mails über ein iPhone verwalten, müssen Sie den Mail Account zuerst entsprechend konfigurieren. Diese Anleitung wird Sie Schritt für Schritt durch den Einrichtungsprozess führen. Diese Anleitung basiert auf einem iPhone 6 Plus mit der Betriebssystemversion iOS 11.4. Wenn Sie ein anderes Gerät (iPhone oder auch iPad) verwenden, können die Screenshots abweichen. Die Einstellungen sind aber die gleichen.

*Hinweis!* Sie können die E-Mails – abgesehen von E-Mail Clients wie Apple Mail – auch über das Webmail lesen und verwalten. Hierzu gehen Sie auf http://webmail.itds.ch und loggen sich mit Ihrem persönlichen Benutzerkonto ein.

#### **2. Das Datenblatt**

Auf dem Datenblatt finden Sie die Angaben Ihres persönlichen E-Mail-Kontos. Nebst dem Benutzernamen und dem Initialpasswort enthält das Datenblatt die Mail-Server-Namen, welche zur Einrichtung des Mail Accounts benötigt werden, sowie weitere hilfreiche Angaben.

*Hinweis!* Ändern Sie das Initialpasswort im Simpleadmin unter www.simpleadmin.ch links unter Passwort. Somit stellen Sie sicher, dass nur Sie das Passwort kennen.

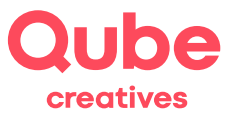

### **3. Mail einrichten unter iOS**

1. Öffnen Sie die **Einstellungen** auf ihrem iPhone.

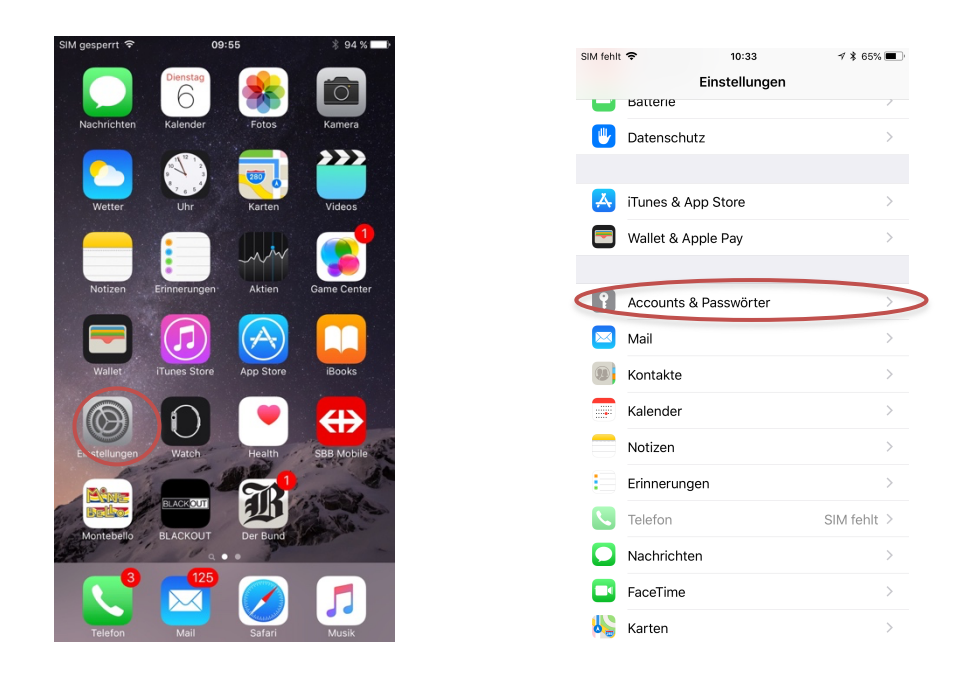

- 2. Scrollen Sie runter, bis Sie den Punkt **Accounts & Passwörter** finden. Wählen Sie diesen aus.
- 3. Klicken Sie auf **Account hinzufügen**.

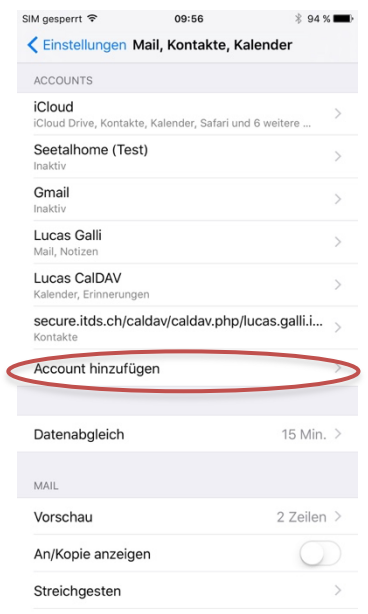

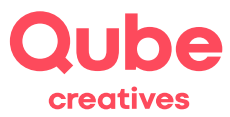

4. Wählen Sie **andere.**

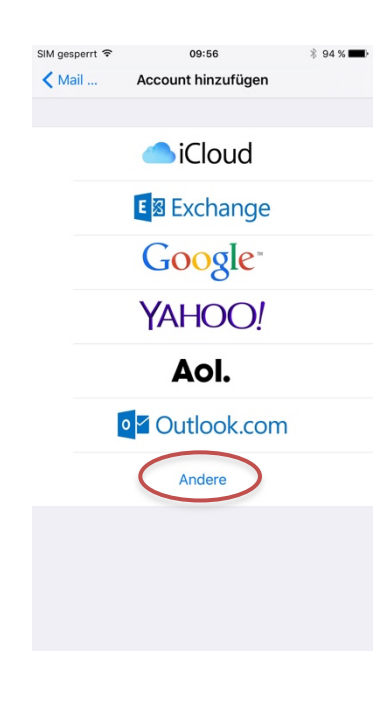

5. Wählen Sie **Mail-Account hinzufügen.**

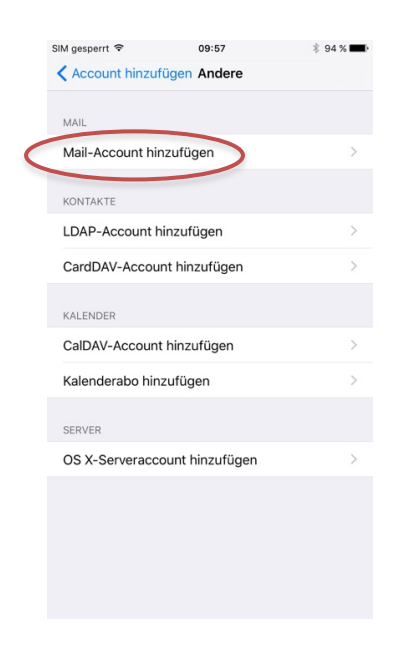

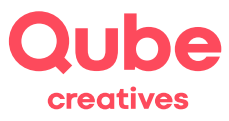

6. Geben Sie Ihre *E-Mail* und *Passwort* an, gemäss dem Datenblatt, das Sie separat erhalten haben. *Name* und *Beschreibung* können Sie frei wählen.

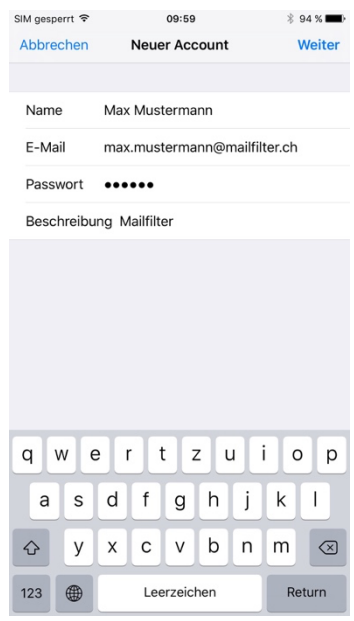

7. Klicke Sie dann oben rechts auf **Weiter**.

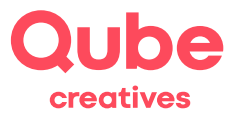

8. Ergänzen Sie nun folgende Angaben, sowohl für *Eintreffende* wie auch für *Ausgehende* E-Mails:

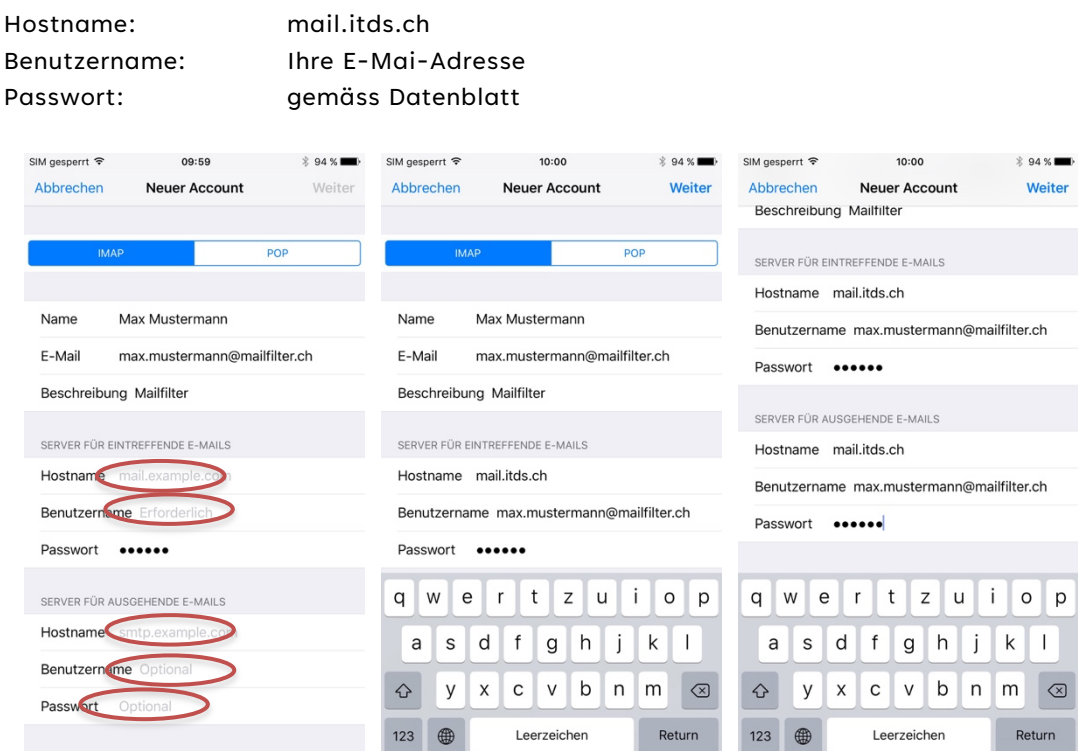

- 9. Wenn Sie alle Felder ausgefüllt haben, drücken Sie oben rechts auf **Weiter**.
- 10. Drücken Sie **Sichern**.

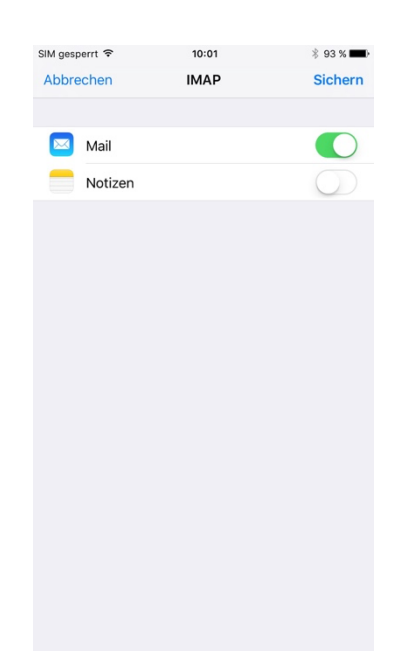

11. Nun haben Sie die Grundeinstellungen getätigt und sehen in der Account-Übersicht den neu erstellten Account. Ihr Account wird so heissen, wie Sie ihn weiter oben bei Schritt 6 im Feld

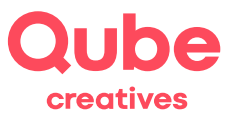

*Beschreibung* genannt haben.

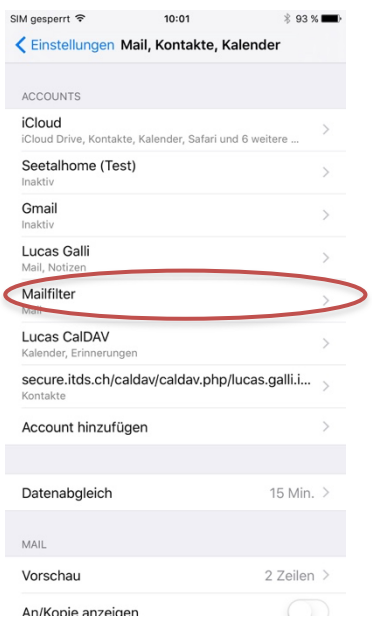

- 12. Um auch *gesendete Nachrichten*, *Entwürfe* und *gelöschte Mails* mit dem Server zu synchronisieren, müssen folgende, zusätzliche Einstellungen getätigt werden. Wir fahren hierbei beim letzten Schritt weiter.
- 13. Drücken Sie auf den neu erstellten Account.

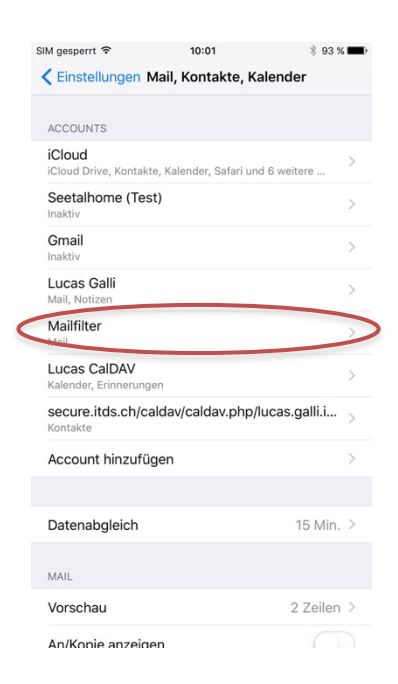

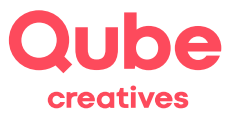

14. Drücken Sie auf **Account** bzw. ihre E-Mail-Adresse.

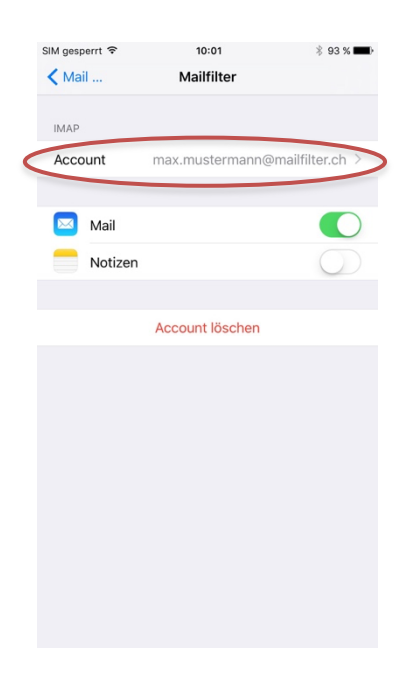

15. Drücken Sie auf **Erweitert.**

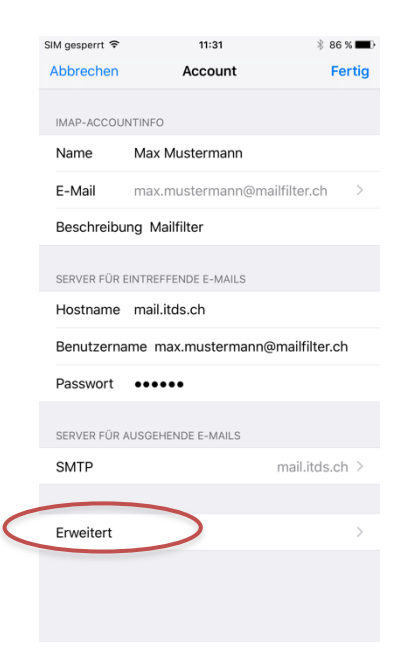

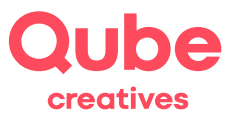

#### 16. Drücken Sie auf **Entwürfe**.

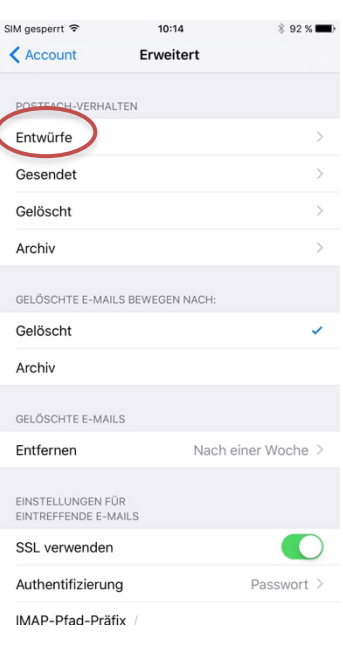

17. Wählen Sie **Drafts**.

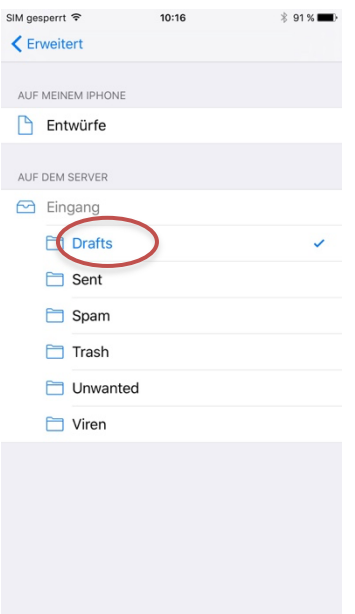

- 18. Kehren Sie zurück, indem Sie oben links auf **Erweitert** drücken.
- 19. Wiederholen Sie Schritt 16 und 17, jedoch mit **Gesendet** (Schritt 16) und **Sent** (Schritt 17).
- 20. Wiederholen Sie Schritt 16 und 17, jedoch mit **Gelöscht** (Schritt 16) und **Trash** (Schritt 17).

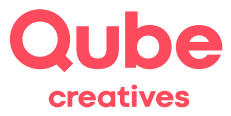

21. Die Ordner-Übersicht sieht nun wie folgt aus.

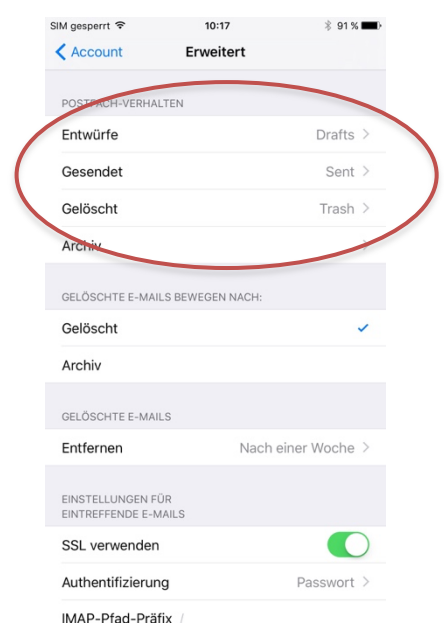

22. Nun ist die Mail Adresse erfolgreich eingerichtet auf Ihrem Smartphone.